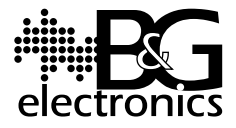

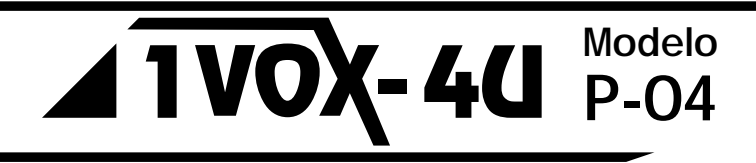

# **MANUAL DE INSTALACIÓN Y OPERACIÓN**

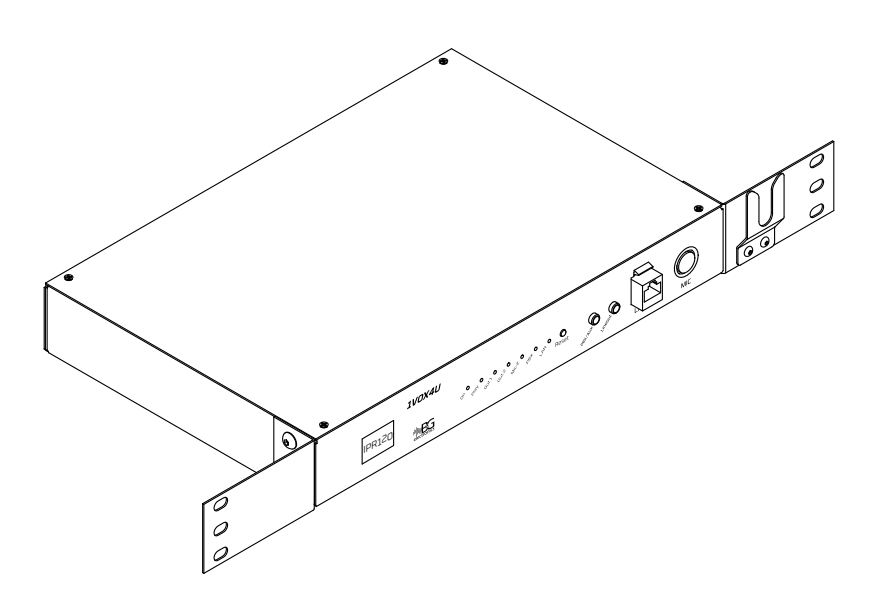

# **SISTEMA 1VOX-4U / MODELO P-04**

Es un sistema de voceo IP con programación de mensajes y alertas automáticas para uso administrativo e industrial en empresas, haciendo posible ubicar de manera eficiente al personal y optimizar los procesos internos. Permite comunicarse desde y hacia diferentes zonas determinadas del sistema.

El sistema se compone de módulos de salida de audio (Módulo Audio 120W), y módulos de entrada de audio (Micrófono Virtual y Planta telefónica).

# **FAVOR LEER ESTE MANUAL ANTES DE USAR EL EQUIPO**

# **MÓDULO AUDIO 120W**

Este módulo proporciona una potencia de 120W a la salida de audio desde la cual el sistema reproduce el voceo, mensajes y música ambiental.

En un sistema compuesto por varios módulos de audio, uno de ellos debe ser *Módulo Consola*, que es el que contiene el software que administra el sistema.

### **INSTALACIÓN Y CONFIGURACIÓN**

Se recomienda empezar por la asignación de la dirección IP de los módulos y su configuración en el sistema antes de hacer la instalación física de los módulos en su ubicación definitiva (ver pag. 4).

### **Instalación Módulo Audio Rack** *IPR120W*

Este módulo se ajusta a la medida estándar de rack de 19''. Para alistar el módulo se fijan los soportes laterales como se explica a continuación.

- 1. Fije el soporte del micrófono de mano (A) al soporte lateral de micrófono (B) usando los tornillos incluidos con el primero.
- 2. Fije el soporte lateral (C) y el soporte lateral de micrófono (B) a las caras laterales del módulo (D) usando los 4 tornillos que vienen puestos en sus respectivos orificios del módulo.
- 3. Fije el módulo al rack usando los orificios de los soportes laterales, de la misma manera como se fijan los demás equipos de red como switch, patch panel, entre otros.

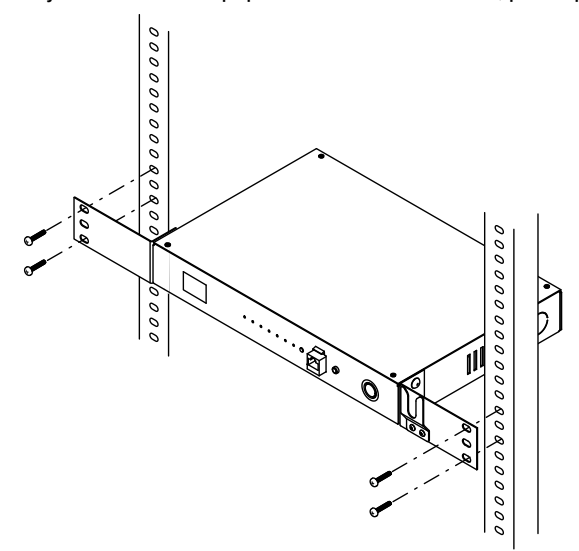

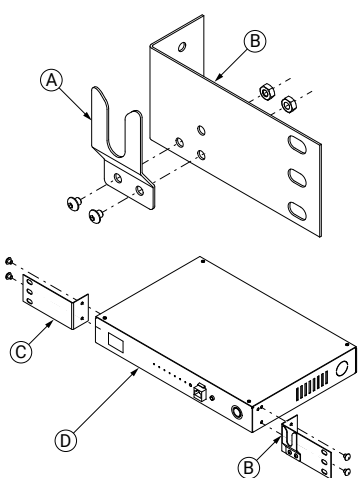

4. Ubíquese en la parte posterior del módulo.

Conecte el botón (E) normalmente cerrado, y conecte hasta un indicador luminoso u otras cargas (F) a la regleta para que se activen automáticamente durante la reproducción de un mensaje.

La salida *N.O. Out Relay* es un contacto seco normalmente abierto.

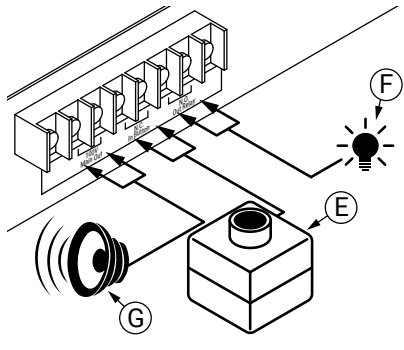

Para la reproducción de audio (G) puede conectar:

- Hasta 4 parlantes con transformador de linea a 30 W
- Hasta 8 parlantes con transformador de linea a 15 W
- Hasta 16 parlantes con transformador de linea a 7.5 W
- Diferentes configuraciones que no superen los 120 W

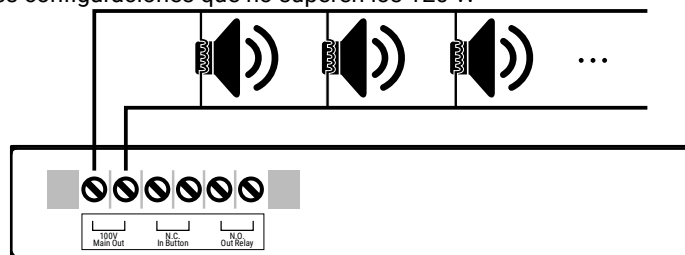

5. Ubíquese en la parte frontal del módulo.

Conecte el cable de red (J) para habilitar la comunicación y control con los demás módulos del sistema, el conector de 3.5mm (H) de la planta telefónica o entrada auxiliar de audio (si la requiere), los audífonos o cable a amplificador externo (I) si lo requiere y el micrófono de mano (K) para vocear desde la zona donde se encuentra la consola.

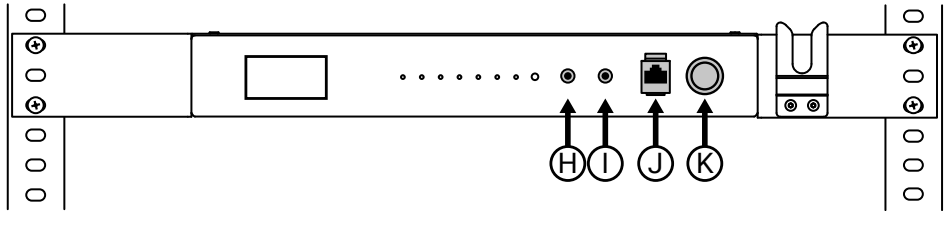

6. Conecte el cable de 110V AC a un tomacorriente. Después de unos segundos verifique que el indicador de encendido (rojo) y el indicador de LAN (verde) estén encendidos; si este último no se enciende significa que no se está detectando la conexión de red.

110V AC

En caso de que no esté detectando la conexión de red, verifique el cable de red en ambos dispositivos conectados. Una vez haya realizado las conexiones y comprobado que el equipo detecta la conexión de red, puede empezar a operar y administrar la consola desde un computador dentro de su red LAN, a través del navegador web.

### **CONFIGURACIÓN DEL HARDWARE**

Un dispositivo o módulo 1VoxP04vR4 nuevo está configurado por defecto como consola y tiene asignada la dirección IP 192.168.1.230.

Para acceder al dispositivo y configurarlo para que funcione dentro de la red de su empresa debe realizar los siguientes pasos:

1. Utilizando el cable de red que viene con el dispositivo, conecte punto a punto el computador con el módulo 1VoxP04vR4.

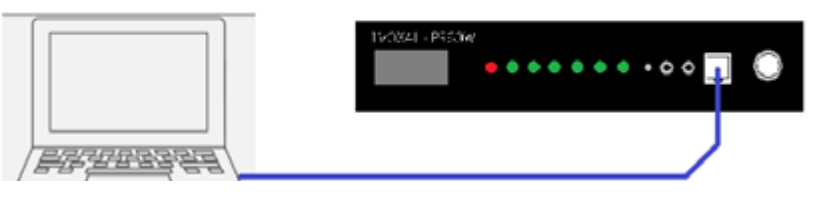

2. Configure la red del computador en el rango del módulo 1VoxP04vR4, si está en un rango diferente.

2.1. Ingrese a Panel de control (en Windows), seleccione Centro de redes y recursos compartidos.

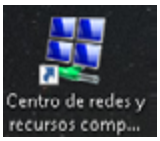

2.2. En las opciones de la parte izquierda haga click en Cambiar configuración del adaptador.

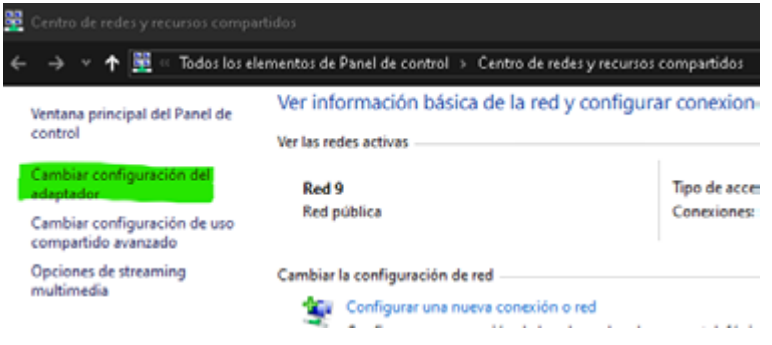

2.3. Se abrirá una nueva ventana donde verá las conexiones de red ethernet e inalámbrica. Para el uso del sistema 1VoxP04 se deberá utilizar la conexión cableada o ethernet.

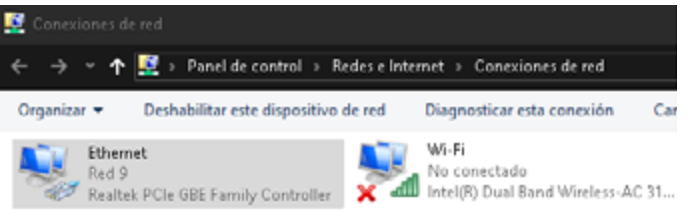

2.4. De click derecho sobre la conexión ethernet y seleccione propiedades.

2.5 Se abrirá una ventana de propiedades,<br>seleccione el elemento "Protocolo de seleccione el elemento Internet versión 4 (TCP/IPv4)" y de click en propiedades.

2.6 Nuevamente se abrirá otra ventana donde encontrará la configuración actual de red del computador.

**NOTA:** Si tiene una dirección de red asignada o estática como se observa en la imagen, tome nota de la configuración ya que deberá dejar el computador configurado con esa misma dirección al final del proceso.

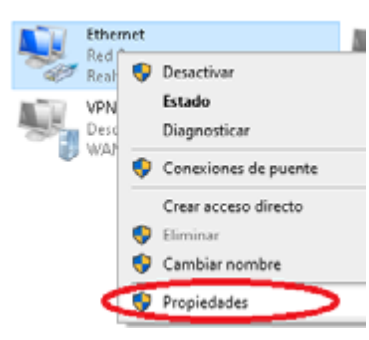

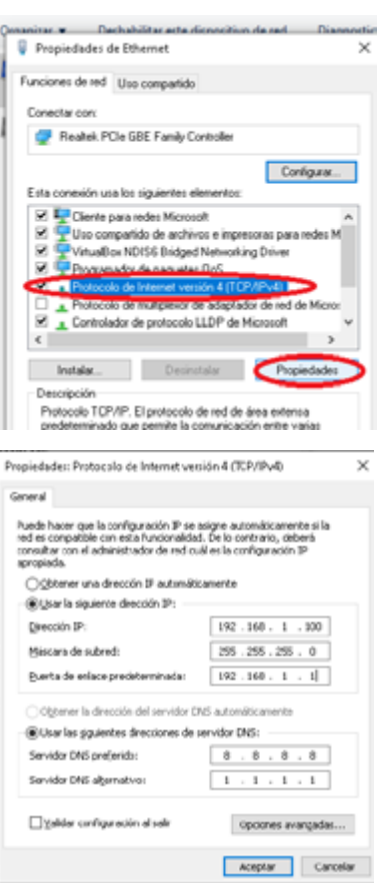

2.7 Configure temporalmente la red del computador con la dirección IP como se muestra en la imagen anterior (Dirección IP), puede digitar 100 en el último grupo de números o cualquier otro número excepto 230, 0, 1, 255 o superior.

2.8 En este punto el computador ya está conectado en red punto a punto con el módulo 1VoxP04 y debería responder a ping desde la consola de comandos.

3. Verifique que hay conexión abriendo la consola de comandos (CMD) y realice un ping a la dirección de la consola (192.168.1.230), si la conexión es correcta verá respuesta como en la siguiente imagen.

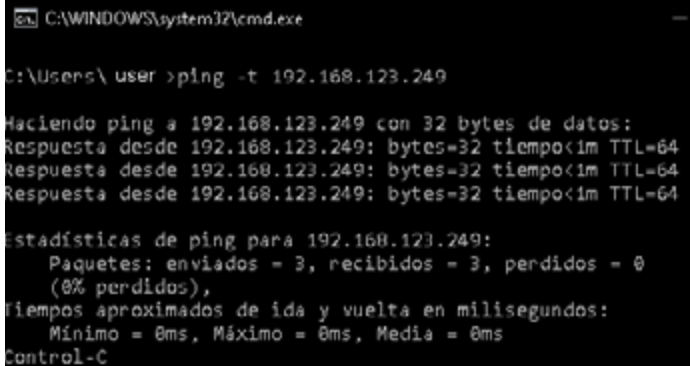

4. A continuación, puede proceder a configurar el módulo. Abra una ventana de navegador (de preferencia Chrome) y en la barra de direcciones ingrese la que tiene por defecto el sistema 1VoxP04, que en este caso es 192.168.1.230

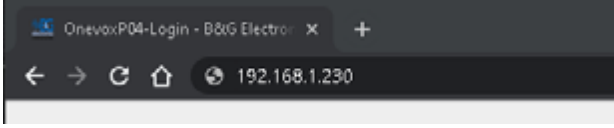

5. Se abrirá un Login donde deberá ingresar el usuario y contraseña por defecto "admin" y "admin". La contraseña de este usuario puede ser modificada, pero deberá **tener cuidado de no olvidarla** o tendrá que resetear el módulo a fábrica.

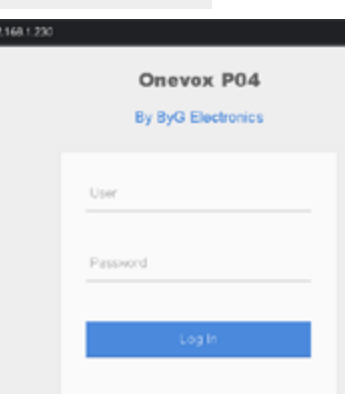

6. Tras el proceso de login la presentación de la interfaz mostrará 2 opciones, en la parte izquierda la configuración de hardware y en la parte derecha la administración del sistema 1VoxP04 (zonas, mensajes, etc.)

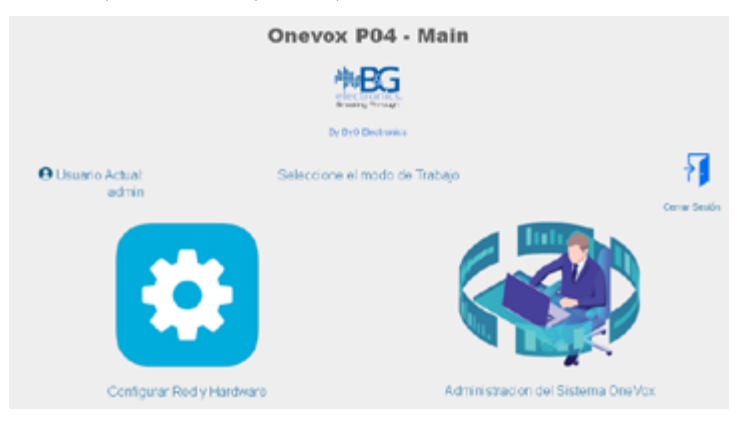

7. En la opción de configuración de red y hardware, ingrese al apartado LAN Network y cambie la dirección IP del módulo a la que le asigne el administrador de red de la empresa o institución, ya que el sistema 1VoxP04 requiere tener una dirección de red fija, por ejemplo 192.168.123.249

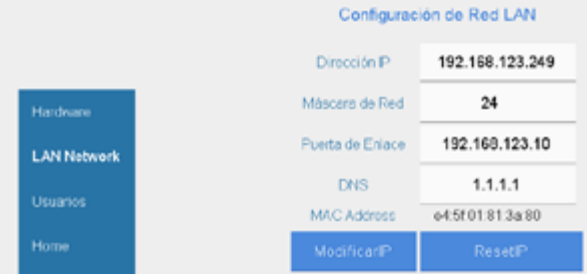

8. Después de modificar la dirección de click en el botón "Modificar IP". Tras unos segundos el aplicativo lo redireccionará a la nueva dirección. No olvide que debe reconfigurar el computador a la dirección de red original para que vuelva a tener conexión con el módulo, pero ya a través de la red completa del lugar.

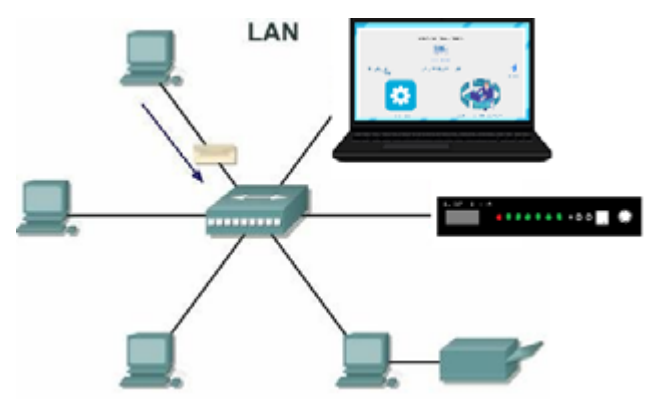

# **ANÁLISIS Y CONFIGURACIÓN DEL SISTEMA 1VOXP04 (MULTIZONA)**

El sistema 1VoxP04 se compone de un (1) módulo principal o "Consola" y 1 o más módulos secundarios. Esto hace que el sistema sea Multi-zona, donde los módulos secundarios reciben las órdenes y configuraciones únicamente desde el módulo consola. Un ejemplo sería:

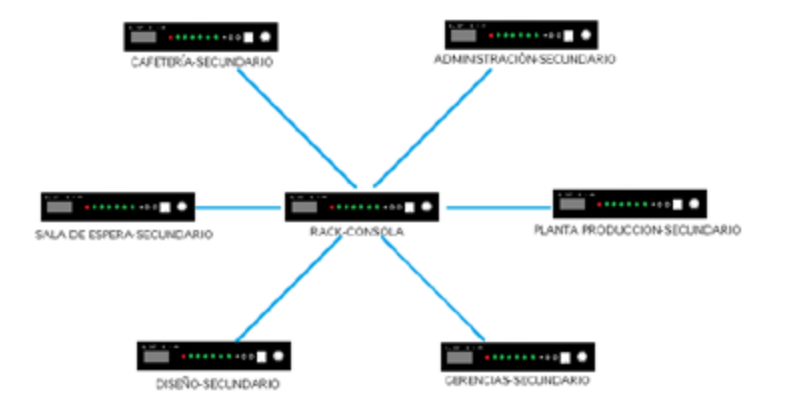

1. Identifique los lugares donde va a instalar los módulos (Zonas). NOTA: Tenga en cuenta que el módulo se debe instalar en un lugar con conexión eléctrica (110Vac) y punto de red cableado (Ethernet).

2. A cada módulo se le debe asignar una dirección IPv4 fija. Configúrela como se indicó en el apartado anterior (CONFIGURACIÓN DEL HARDWARE). Por ejemplo, consola=192.168.1.230, secundario1=192.168.1.231, secundario2=192.168.1.232, etc. Estas direcciones de red las asigna el administrador de red del lugar para evitar conflictos de direccionamiento.

3. Teniendo ya definidos los lugares o zonas y las direcciones de red, configure cada módulo indicándole su función (consola o secundario). NOTA: Este paso puede ser realizado en el mismo proceso de configuración de red:

3.1 Ingrese a configuración de red y hardware. En el menú hardware encontrará la opción "Tipo de módulo", seleccione la opción correspondiente al módulo asignado y de click en "Modificar".

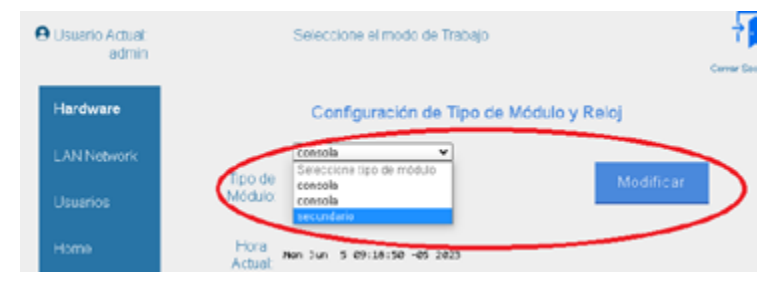

3.2 IMPORTANTE: cuando se modifica el módulo teniendo seleccionada la opción "consola" se reinicia la base de datos por defecto ya que el módulo esperará ser quien adicione y configure las zonas.

3.3 Cuando un módulo es configurado como secundario no dará acceso a la administración del sistema, ya que espera recibir las configuraciones que le envía la consola. Si intenta acceder verá el siguiente mensaje:

ESTE MÓDULO ES SECUNDARIO. PARA VER O MODIFICAR LAS CONFIGURACIONES INGRESE A LA IP DE LA CONSOLA DE SU SISTEMA (192.168.123.249)

Onevex P04 - Main

3.4 Ya habiendo configurado cada módulo con su respectiva dirección IP y su tipo de dispositivo puede conectar los módulos en sus respectivos lugares para luego configurar los mensajes y demás parámetros. Si lo prefiere y tiene la facilidad conecte los equipos en red en su sitio de prueba para hacer las configuraciones y pruebas de parlantería.

# **ADMINISTRACIÓN DEL SISTEMA**

Teniendo configurado e instalado el hardware, incluyendo los parlantes (4 por módulo) si así lo desea, puede empezar a configurar el sistema 1VoxP04.

Estando en el "home" seleccione "Administración del Sistema One Vox" que está en la parte derecha y encontrará la interfaz con 5 menús:

- Zonas: Es el menú principal, aquí podrá adicionar nuevas zonas, borrarlas y editarlas. El botón editar abrirá una ventana adicional angosta con los parámetros de configuración de la zona seleccionada.
- Mensajes: Aquí se adicionan, programan y borran los mensajes que se desea escuchar de manera unitaria o cíclica durante cada día.
- Música Ambiental: Encontrará 9 listas para cargar audios (más de 40 canciones por lista)
- Licencia Micrófono: Si adquirió el aplicativo de escritorio de Windows, "Micrófono Virtual", podrá licenciar en este menú el número de equipos (computadores) para los que adquirió la licencia.
- Home: Lo devuelve a la pantalla principal del aplicativo a la que accede justo después de loguearse.

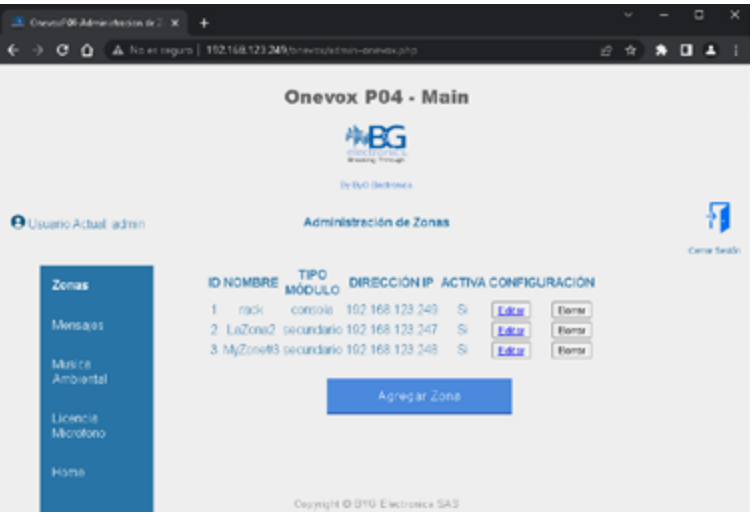

# **MENÚ ZONAS**

Por defecto en un módulo nuevo deberá encontrar 1 zona, la cual es el mismo módulo consola.

### 1. Agregar zona:

De click en el botón "Agregar Zona", el aplicativo le pedirá confirmación y tras aceptar mostrará los campos básicos de la nueva zona. Ingrese el nombre que desea para la zona, por ejemplo "SaladeEspera" (No permite ingresar espacios), luego ingrese la dirección IP asignada al módulo instalado en esa zona y el selector "ACTIVA" debe quedar en "SI" para activar el módulo en el sistema, de lo contrario no reproducirá voceos ni mensajes. Finalmente, de click en el botón "Crear Zona" para guardar la zona.

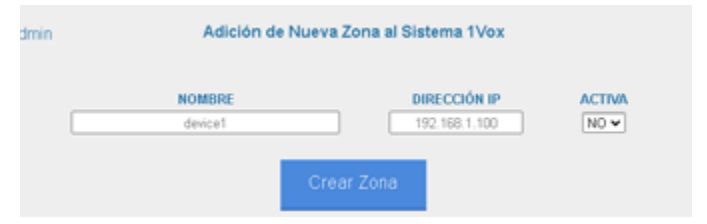

### 2. Borrado de zonas:

Al hacer click en el botón "Borrar" de la zona seleccionada se mostrará un mensaje de confirmación del borrado de la zona. Si acepta, la zona quedará eliminada del sistema.

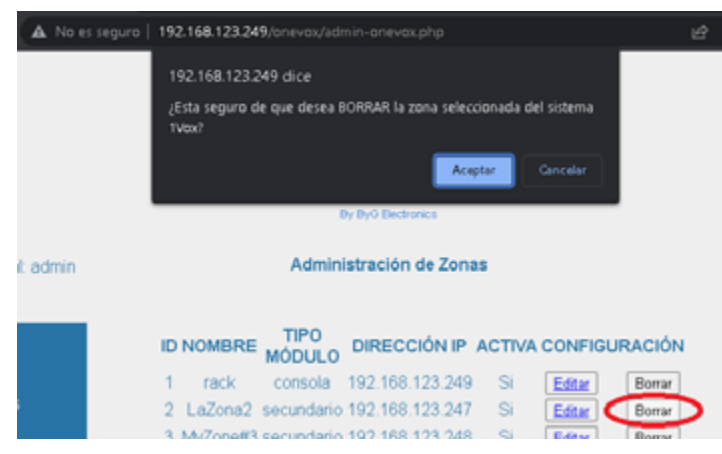

#### 3. Edición de zonas:

De click en el botón editar de la zona seleccionada, esto mostrará una ventana adicional donde encontrará todas las características de la zona. El nombre y la dirección IP los puede modificar directamente con los botones que aparecen junto a los cuadros de texto, los demás parámetros se guardaran hasta que de click en el botón "Guardar" de la parte inferior.

A) ACTIVAR ZONA: Habilita la zona o módulo en el sistema. SI lo deja en "NO", virtualmente la zona está apagada. Deberá dejar esta opción en "SI" para que funcione con normalidad.

B) VOCEO ACTIVO: Este check box debe estar activo si se desea reproducir los mensajes de voceo como planta telefónica, micrófono de zona y micrófono virtual. Abajo de él está el selector de volumen para los voceos de 1 a 100%.

C) MIC ACTIVO: Este selector aplica para el servicio de Micrófono de zona (micrófono de mano). Debe estar activo si se desea que los mensajes que se intenten enviar desde dicho micrófono sean emitidos. Bajo él está el control de volumen y el botón "Destino Voceo Micrófono", en el que puede seleccionar las zonas donde desea que se escuche el mensaje. NOTA: Guarde primero los ajustes de esta ventana antes de abrir la de los destinos.

NOTA DE USO: Si desea emitir algún mensaje por medio del micrófono de mano debe apretar el PTT (Push To Talk) y esperar a que el indicador (MIC-Z) se active y después de eso puede emitir su mensaje, tenga en cuenta que este dispositivo primero graba el mensaje y después lo emite en la bocina

D) BTN\_ALERTA: Permite habilitar el sensado del botón de alerta, el cual tras pulsar durante 1 segundo emitirá el mensaje que se cargue en la parte inferior "btn\_audio" y sonará con el

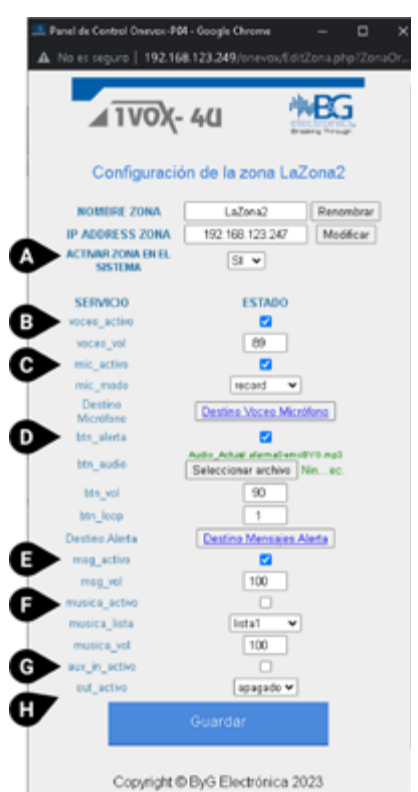

volumen btn\_vol las veces seguidas que se le indique en btn\_loop (max. 9). También se puede indicar si este mensaje sonará en diferentes zonas en el botón "Destino Mensajes Alerta" como en el caso del micrófono. NOTA: Si resetea el equipo y no hay un botón conectado el sistema empezará a emitir constantemente el mensaje de alerta ya que por defecto se encuentra habilitado.

E) MSG\_ACTIVO: Estando checkeado permite la emisión de los mensajes programados al volumen que se indique en msg\_vol.

F) MUSICA ACTIVO: Estando activo permite la reproducción continua de la lista musical seleccionada en musica\_lista. Si la lista termina de reproducirse volverá a empezar y seguirá así hasta que se inactive este check. La música ambiental tiene su control de volumen en el selector musica\_vol.

G) AUX\_IN\_ACTIVO: Esta opción es importante tenerla clara, ya que al tener este check inactivo (no seleccionado) funciona el servicio de planta telefónica análoga (APBX) y funciona como voceo, mientras que al habilitarlo (seleccionarlo) funciona como entrada auxiliar y replicará el audio que ingrese por la entrada PBX/AUX con unos 200milisegundos de retraso (NOTA: este audio externo debe ser de bajo volumen).

H) OUT\_ACTIVO: Este selector permite activar una salida de relevo que se encuentra en la parte posterior del módulo cuando suenen los voceos o mensajes allí seleccionados (voceo, alerta, mensaje, todos). Por defecto esta opción está apagada o inhabilitada.

# **MENÚ MENSAJES**

El módulo trae por defecto 1 mensaje de prueba. Puede borrarlo, editarlo o agregar nuevos mensajes justo como lo observó en el menú zonas.

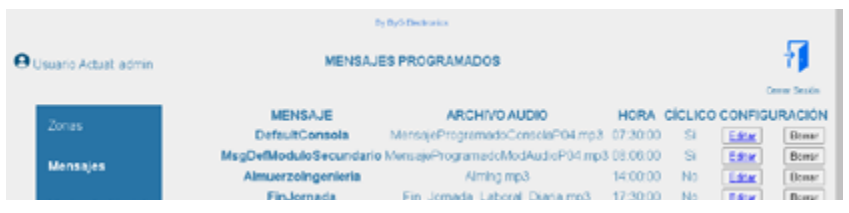

Se puede observar que la pantalla general de mensajes mostrará el nombre del mensaje que se le asigna, por ejemplo "Inicio de Jornada", el nombre del audio mp3 que se cargó para dicho mensaje, la hora inicial de reproducción y si el mensaje es cíclico.

Un mensaje es cíclico cuando se reproduce más de una vez en el día y con periodicidad, es decir, se repite cada N minutos.

### 1. Creación de mensaje

De click en el botón de la parte inferior "Agregar Mensaje". El sistema pedirá confirmación de la adición del nuevo mensaje, al aceptar se mostrará en pantalla los parámetros básicos del mensaje.

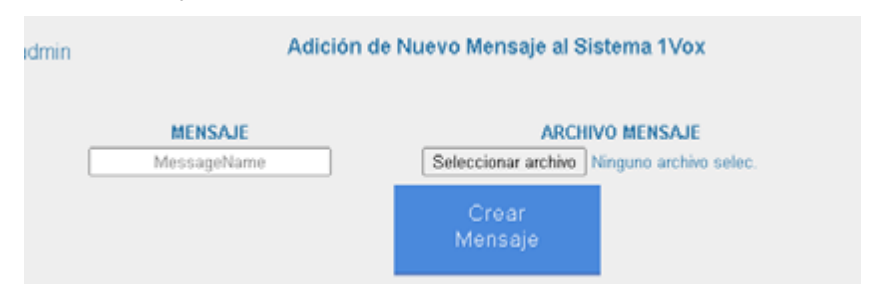

Ingrese el nombre que le desea asignar al mensaje, en el botón "Seleccionar archivo" adicione el audio que deberá buscar en el computador y de click en el botón "Crear Mensaje". Después de este proceso el mensaje aparecerá en el menú mensajes para que edite la fecha y hora de reproducción.

#### 2. Borrado de mensaje

Al dar click en el botón "Borrar" del mensaje seleccionado, el sistema le pedirá confirmación de la decisión y si acepta el mensaje será eliminado de la lista. NOTA: Si el audio es utilizado por otro mensaje se le reportará que el audio no se borró, pero el mensaje de la lista sí.

#### 3. Edición de los mensajes

El botón "Editar" junto al mensaje seleccionado al ser pulsado abrirá una ventana adicional que permitirá modificar el nombre del mensaje, el archivo de audio a reproducir, los días en que se reproducirá el mensaje con su respectiva hora, si es un mensaje cíclico o repetitivo y las zonas o destinos donde se reproducirá el mensaje. Todo será guardado hasta que se de click en el botón "Guardar".

Cuando el selector de reproducción cíclica está en "NO" los cuadros de entada de fecha y hora final de reproducción aparecerán deshabilitados ya que éstos aplican cuando se requiere un horario con rango para la reproducción.

En el caso de ser cíclico deberá seleccionar la hora de inicio, la hora final del día para reproducir, una fecha de inicio y una de fin y en intervalo seleccione cada cuántos minutos desea que se repita el mensaje. La opción de horas no está activa por el momento.

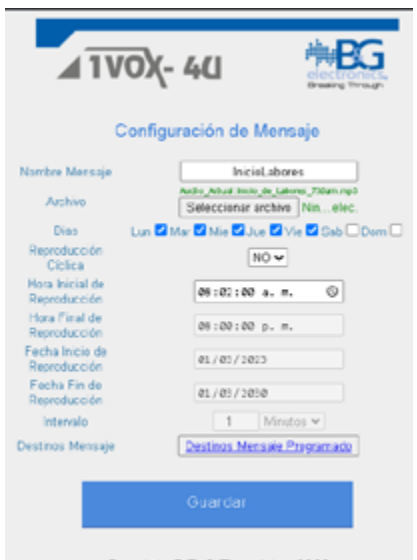

Copyright @ ByG Electrónica 2023

Guarde antes de hacer click en "Destinos Mensaje Programado", en este botón actualizará la ventana donde podrá seleccionar las zonas donde desea que se escuche el mensaje.

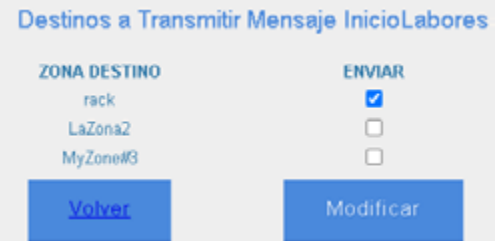

# **MENÚ MÚSICA AMBIENTAL**

En este menú encontrará una lista de 9 opciones para reproducir música ambiental. Cada lista puede ser nombrada como mejor se ajuste a la música seleccionada, y en cada una de las listas se pueden agregar varios audios en mp3 los cuales se reproducirán aleatoriamente mientras no se inactive la música o se cambie de lista.

NOTA: Para cambiar de lista se sugiere detener primero la música en el menú zonas, seleccionar la nueva lista y volver a activar la música.

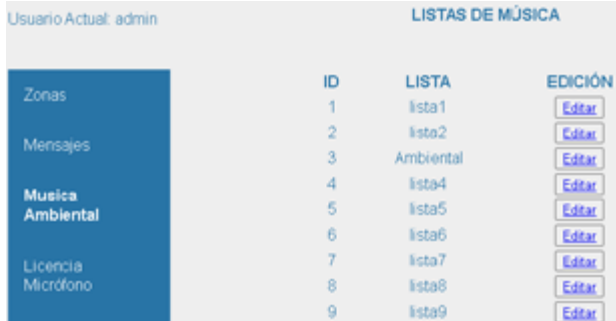

# **MENÚ LICENCIA MICRÓFONO**

La licencia de micrófono virtual está ligada a la MAC Address del dispositivo consola, por lo que si tiene más de un (1) módulo es muy probable que de fábrica se indique cual debe ser la consola.

IMPORTANTE: Si tuviera una licencia y la copia en otro dispositivo 1VoxP04 no le funcionará ya que la MAC Address es única.

El serial entregado por BYG Electrónica SAS permite la configuración de N equipos de cómputo en los que se instalará el micrófono virtual.

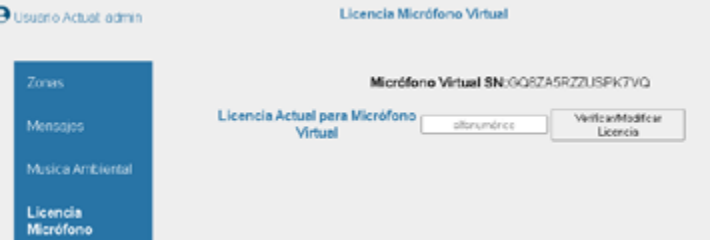

### 1. Licenciamiento o edición

Si el sistema 1VoxP04 ya se entrega licenciado observará en la parte superior un serial, puede copiarlo e insertarlo en el cuadro de texto. Al hacer click en el botón "Verificar/ Modificar Licencia" se mostrarán los campos habilitados para los computadores de la licencia.

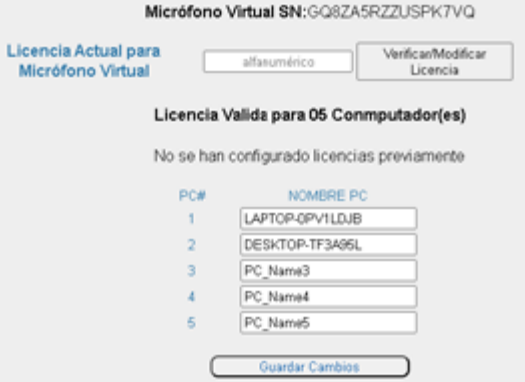

El nombre que debe ingresar para el licenciamiento es el del computador en el que se instala el software "Micrófono Virtual".

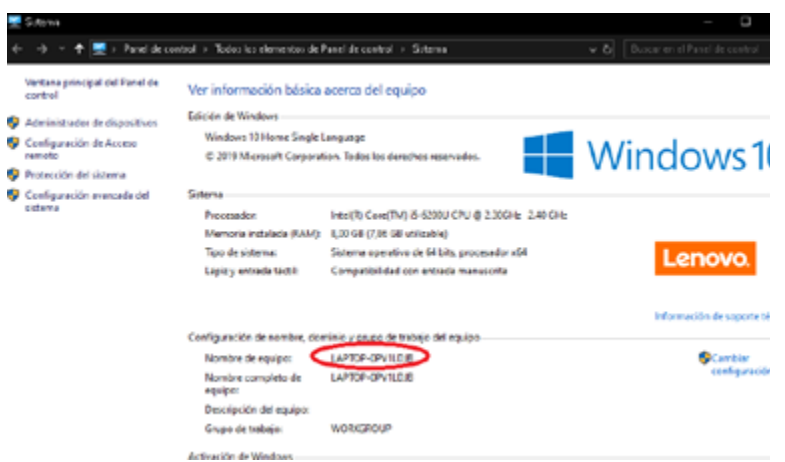

# ¿Cómo resetear el módulo 1VOXP04vR4?

En la parte frontal se encuentra el orificio de reset. Introduzca un elemento angosto y presione durante aproximadamente 5 segundos, notará que los 4 indicadores frontales de izquierda a derecha se encienden indicando que el modulo se reseteó correctamente. NOTA: Tras el reset el modulo tendrá la dirección IP 192.168.1.230. por defecto y el usuario/password: admin/admin

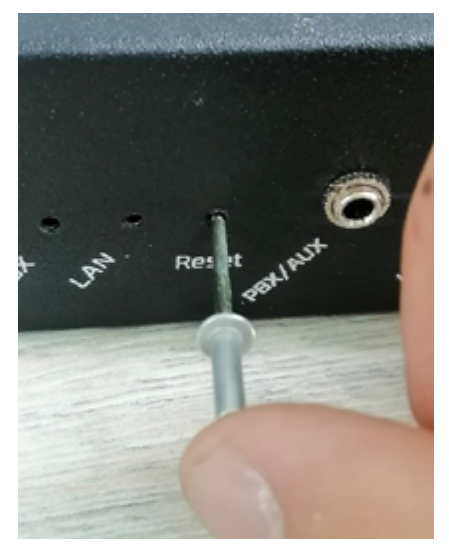

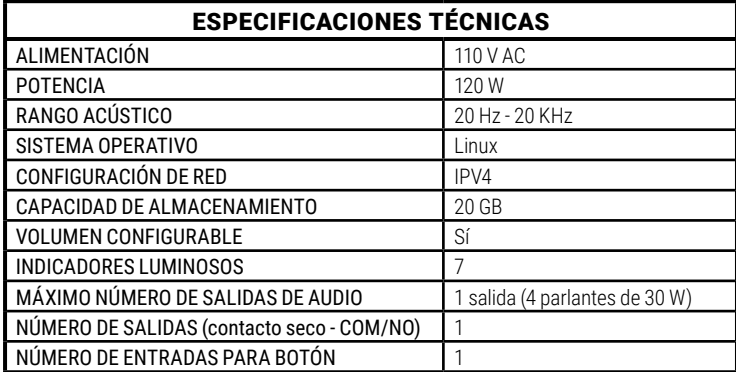

# **B&G ELECTRONICS GARANTÍA LIMITADA DE UN AÑO**

B&G Electronics garantiza que este producto sale de fábrica libre de defectos de materiales y manufactura. Si por algún motivo presentara fallas por materiales o manufactura durante el periodo de garantía después de la compra, B&G Electronics reparará o cambiará la parte dañada en fábrica.

Esta garantía no cubre daños ocasionados por mal manejo, mala operación, componentes fungibles o mala instalación. Esta garantía no cubre daños físicos a la superficie del producto, o daños ocasionados por el uso del producto en conjunto con otros productos o accesorios no diseñados por B&G Electronics.

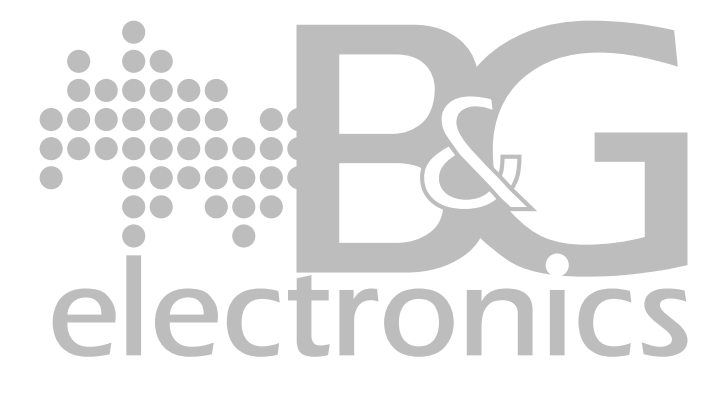